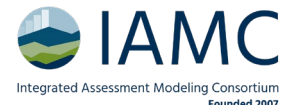

# Whova Conference Platform

Whova is the conference platform through which the digital portions of IAMC 2023 will run. It is intended for use by both in-person and online attendees. The single-entry interface will give participants easy access to:

- an up-to-date program schedule
- all live sessions for oral and poster presentations
- pre-recorded poster presentations and digital posters
- networking resources.

Both a Web interface and a Mobile App are available.

#### On this page you will find information and instructions on:

- [How to access Whova](#page-0-0)
- [Setting up your Whova profile](#page-1-0)
- [Viewing the agenda and creating a personal](#page-1-1) schedule
- [Attending live sessions](#page-3-0)
- [Using session Q&A](#page-4-0)
- Viewing posters and pre-recorded poster presentations
- [Connecting with other participants](#page-6-0)

### <span id="page-0-0"></span>How to access Whova

Access to Whova is given to all participants with completed registrations.

#### **You must sign in to Whova with the same email address with which you registered for the conference**. Once

signed in you should be taken directly to the event.

Whova is available for Apple, Android and Windows devices.

# $\Box$  On mobile app

The Whova mobile app is free for all attendees. Get the [Android Whova app from the Google Play](https://play.google.com/store/apps/details?id=com.whova.event&hl=en&gl=US) store or the [iOs Whova app from the App Store.](https://apps.apple.com/us/app/whova-event-conference-app/id716979741) Blackberry and Windows Mobile users will need to access Whova through their mobile browser [here.](https://whova.com/portal/webapp/inter3_202305/)

### $\Box$  On web app

The web interface has been optimized for Google Chrome and can be accessed [here.](https://iamc2023.events.whova.com/sign_in)

If you are signing up for the **first time on Whova**, [click here to connect](https://iamc2023.events.whova.com/sign_up/) and create your account.

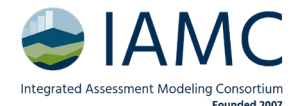

### <span id="page-1-0"></span>Set up your Whova profile

Think of your profile as a professional landing page that will give insight into who you are and what you're interested in. Your profile will be visible to other participants, so make it look good. Your profile will help you build your network through Whova, connecting you with other attendees with similar interests. We recommend setting up your profile right away, but if you want to edit it later you can do so [here](https://whova.com/portal/webapp/inter3_202305/profile_edit) or by clicking on your profile picture at the top-left corner of the event home page from the mobile app.

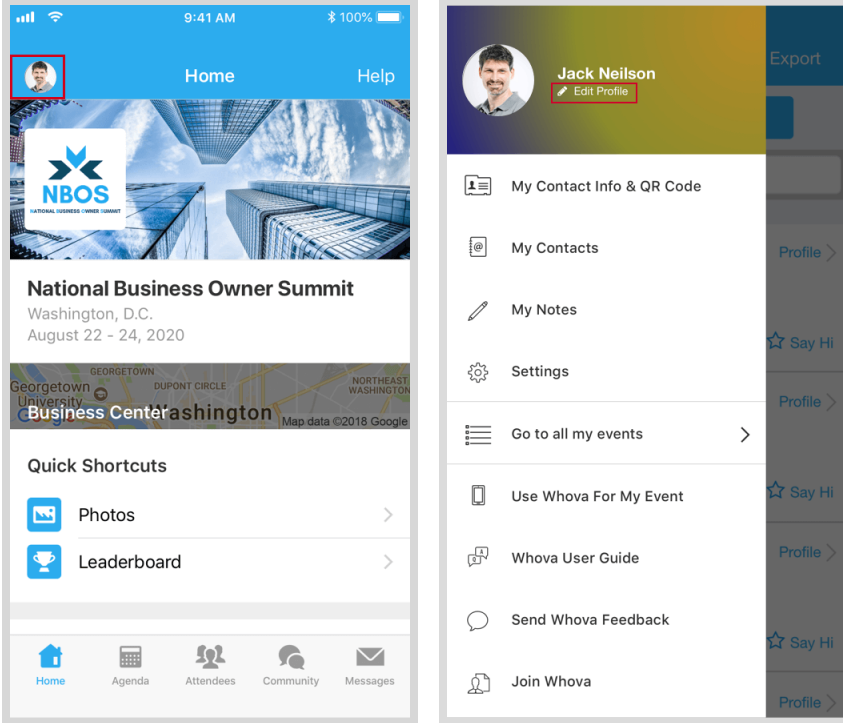

### <span id="page-1-1"></span>Using the Agenda

In order to access sessions, you need to use the Whova application (navigating through the weblink or on your mobile app) and have a completed registration. Access to Whova is given to all registered participants.

Please be aware of differences in time zones. The Whova web interface will automatically display the time zone as Central European Time (CET.) You can manually change this to your local time zone. The Whova mobile app should automatically display your local time zone.

### Finding Sessions & Creating a Personal Agenda

Whova lists all the sessions on each event day, You can search an individual session by tracks, keywords, including a session title, room, and speaker name.

The session includes all the details like an overview, handouts, speaker profiles, etc. You can add the session into your own personal agenda and set a reminder. All the sessions you saved are in "My Agenda."

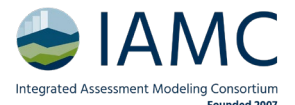

# $\Box$  On mobile app

- Find the Agenda tab at the bottom of the screen. You should see a list of sessions for that day.
- You can move through different days by selecting the date you want to view on the calendar at the top of the agenda
- Browse or search for sessions on the top bar.
- Once you find the session you want to access, tap on it.
- If the session is live, it will begin playing immediately upon entering. Otherwise, a message will indicate the scheduled start time.
- If the session hasn't occurred yet, you can click Add to My Agenda to put the session on your own personal agenda and set a reminder.

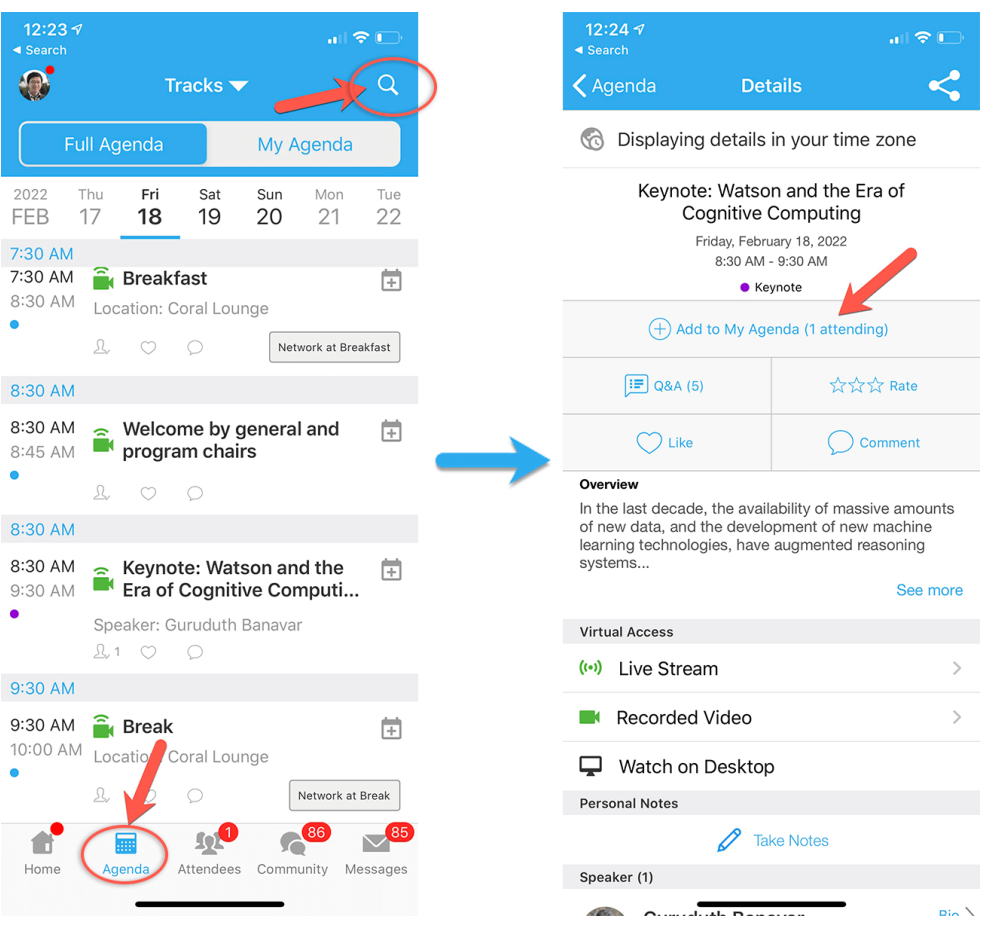

### $\Box$  On web app

- Find the Agenda tab on the side of the screen. You should see a list of sessions for that day.
- You can move through different days by selecting the date you want to view on the calendar at the top of the agenda
- Browse or search for sessions on the top bar.
- Once you find the session you want to access, tap on it.
- If the session is live, it will begin playing immediately upon entering. Otherwise, a message will indicate the scheduled start time.
- If the session hasn't occurred yet, you can click Add to My Agenda to put the session on your own personal agenda.

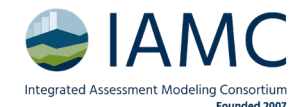

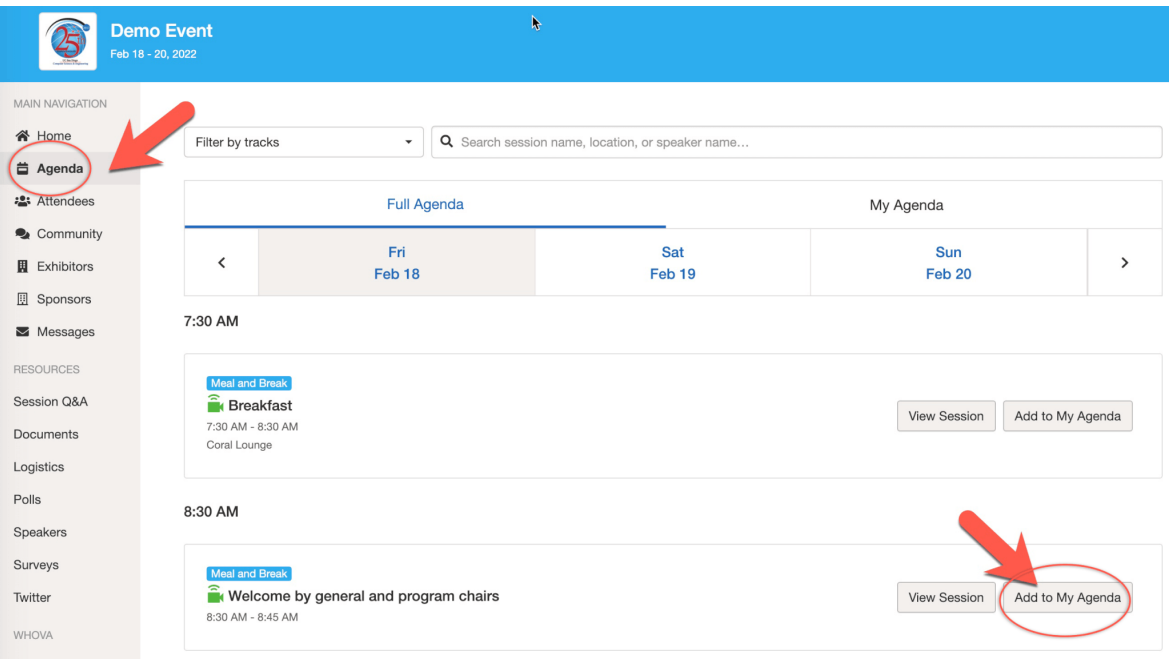

### <span id="page-3-0"></span>Attending Live Sessions Online

You can watch livestreams directly through the agenda item. During the session, you can click Like, ask questions or leave comments, and rate the session. You can take down your personal notes too.

# On mobile app

Once you've accessed the agenda item, click on Live Stream.

For poster sessions, choose among the breakout rooms by clicking on the square symbol.

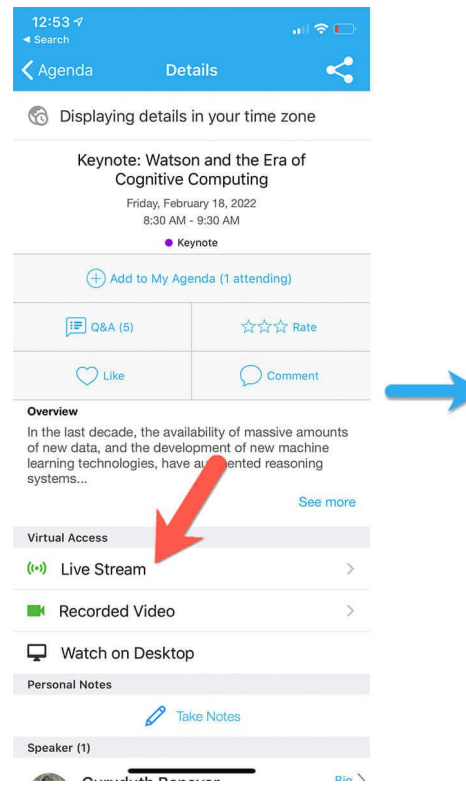

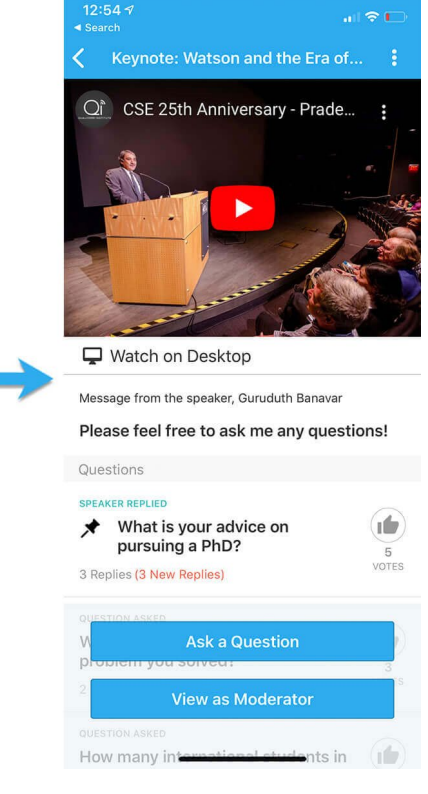

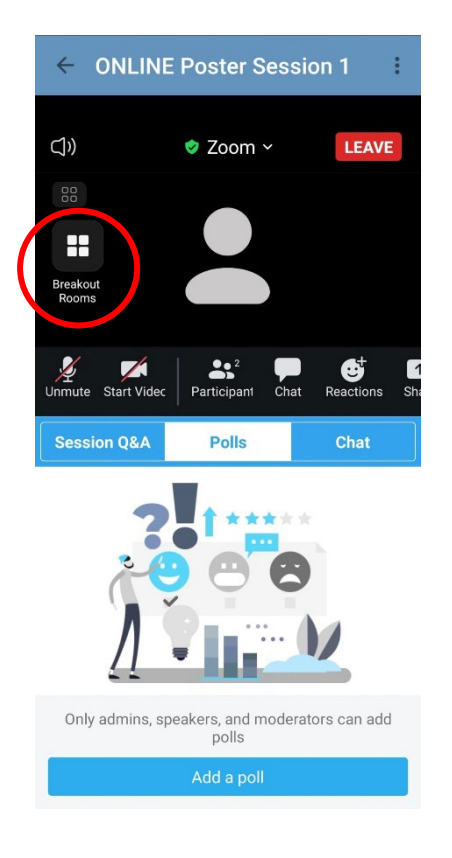

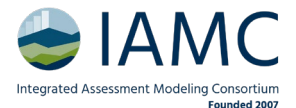

### On web app

We suggest you use the Chrome browser to join the session streaming. Some streaming software may have compatibility issues with other browsers.

- From the agenda list, click the session you want to watch the stream or video. There is a green camera icon for the sessions with streaming or video.
- If the streaming screen directly shows up, click "Proceed" to start watching the stream. Otherwise, click "View livestream" button to open a separate streaming page to watch.
- Breakout sessions can be viewed by clicking on the three dots on the right in the Zoom bottom bar.

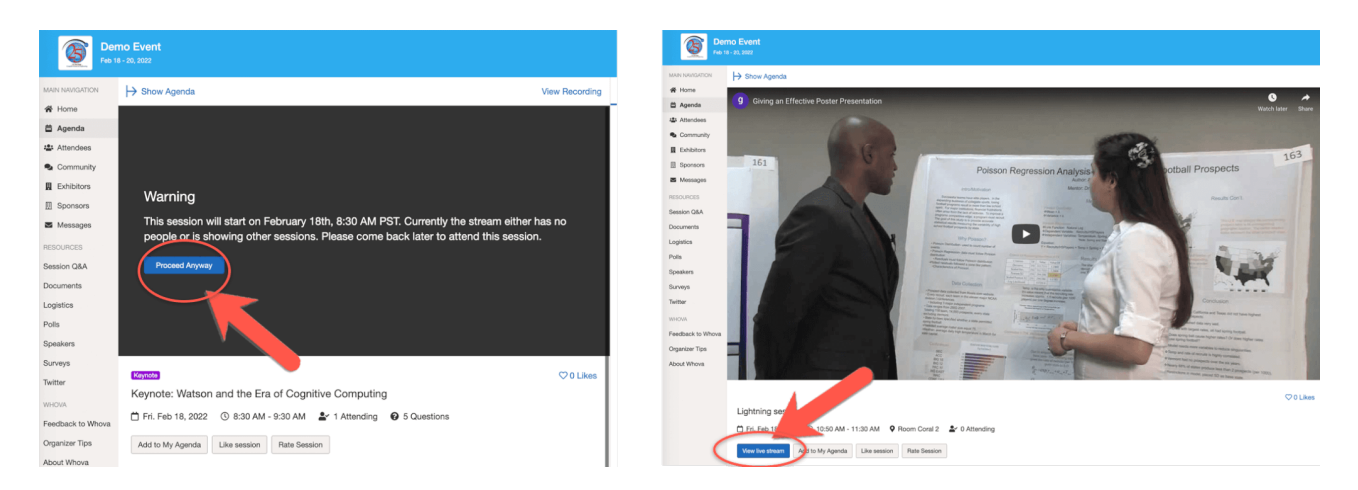

### <span id="page-4-0"></span>Using the Session Q&A

# On mobile app

We suggest you to use the chat in the Zoom platform for a more direct interaction with the presenter. However, you can also use the Q&A section on Whova for later replies.

- Option 1: On the session detail page, tap the "Q&A" button; on the next page, view the existing questions, vote on the questions you are interested in, or click "Ask a Question" to ask a new one
- Option 2: On the event main page, tap the "Session Q&A" button; find the session you want to ask questions in, and tap on it.

**Sixteenth IAMC Annual Meeting 14 – 16 November 2023**

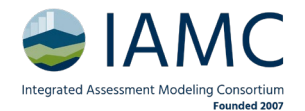

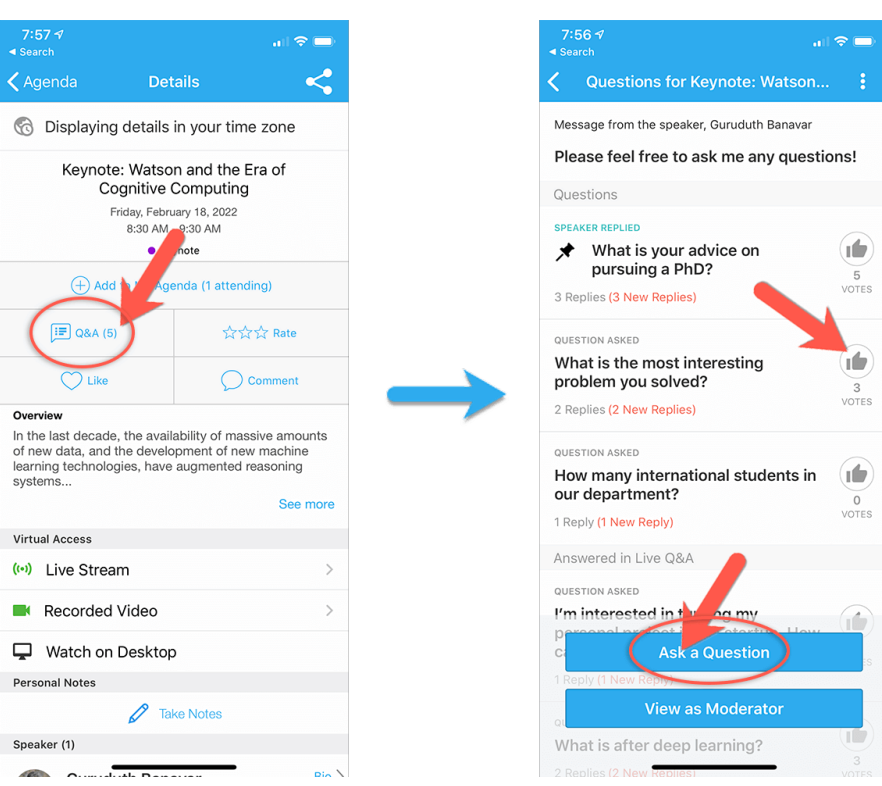

### $\Box$  On web app

- Option 1: You can access three tabs on the right hand side of the virtual session: Session Q&A, Chat, and Community. You can submit questions for the presenter through Session Q&A, participate in ongoing discussions with the other attendees viewing the session through Chat, and browse the Community Board function through Community
- Option 2: You can use this function through the "Session Q&A" tab on the left hand sidebar underneath Resources.

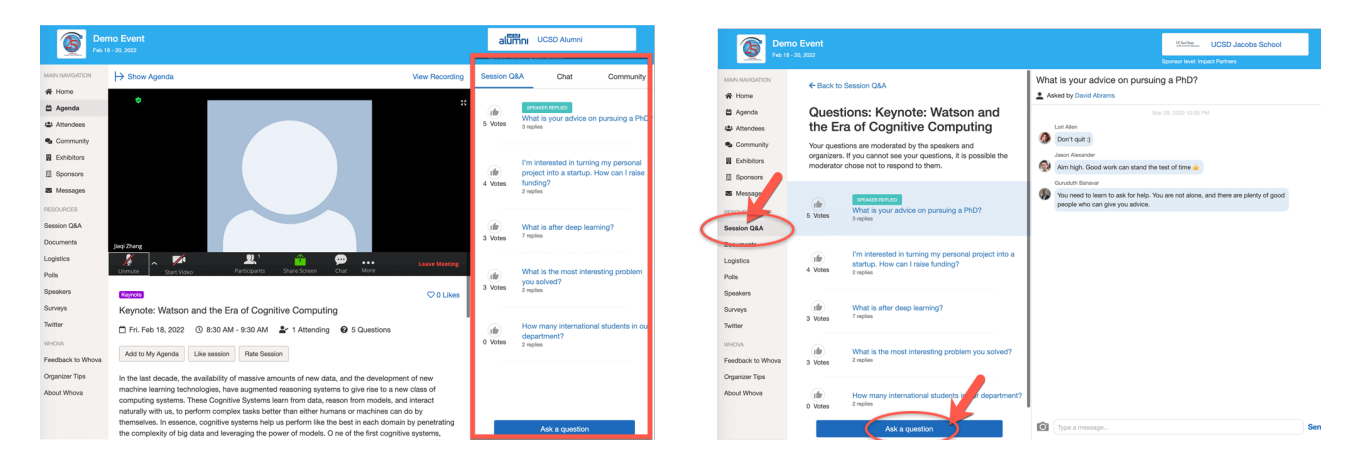

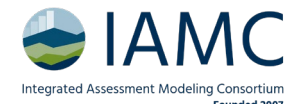

#### Viewing Posters & Pre-Recorded Poster Presentations

# $\Box$  On mobile app

- From the Event Home tab, choose "Poster" under Additional Resources.
- Simply scroll through the contributions, or use the drop-down menu under Filters to find posters.
- You can also use the search tool in the top right corner to search for specific abstracts or presenters.
- All digital content for each contribution (PDF posters, photos, pre-recorded poster presentations, live stream links and chat functions) can be found by clicking the Enter button.

### $\Box$  On web app

- Click on "Poster" from the Main Navigation bar
- Simply scroll through the contributions, or use the drop-down menu under Filters to find posters.
- You can also use the search tool to search for specific abstracts or presenters.
- All digital content for each poster (PDF posters, photos, pre-recorded poster presentations, live stream links and chat functions) can be found by clicking the Enter button.

#### <span id="page-6-0"></span>Connect with Other Participants

Whova easily allows you to network at IAMC 2023. Within Whova you can:

- See who is attending the event
- Join a discussion on the community board

### See Who Is Attending the Event

# $\Box$  On mobile app

- Click the "Attendees" tab at the bottom of the screen to browse the attendee list.
- At the top of the page, you can search attendees by keywords such as company name or title. In their professional profiles, you can take notes or request contact information.
- To find people with common backgrounds and interests, click the Recommended tab on the top of the Attendees list to find Whova's recommendations about people you may be interested in networking with. Click into each item to see attendees who come from the same city or have the same affiliations, educational background, or interests as you.
- Say Hi with one click or start a private chat by clicking the Message button. You can convert it to a private group chat by inviting more people.

#### **Sixteenth IAMC Annual Meeting 14 – 16 November 2023**

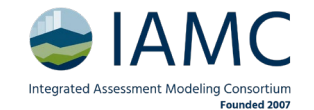

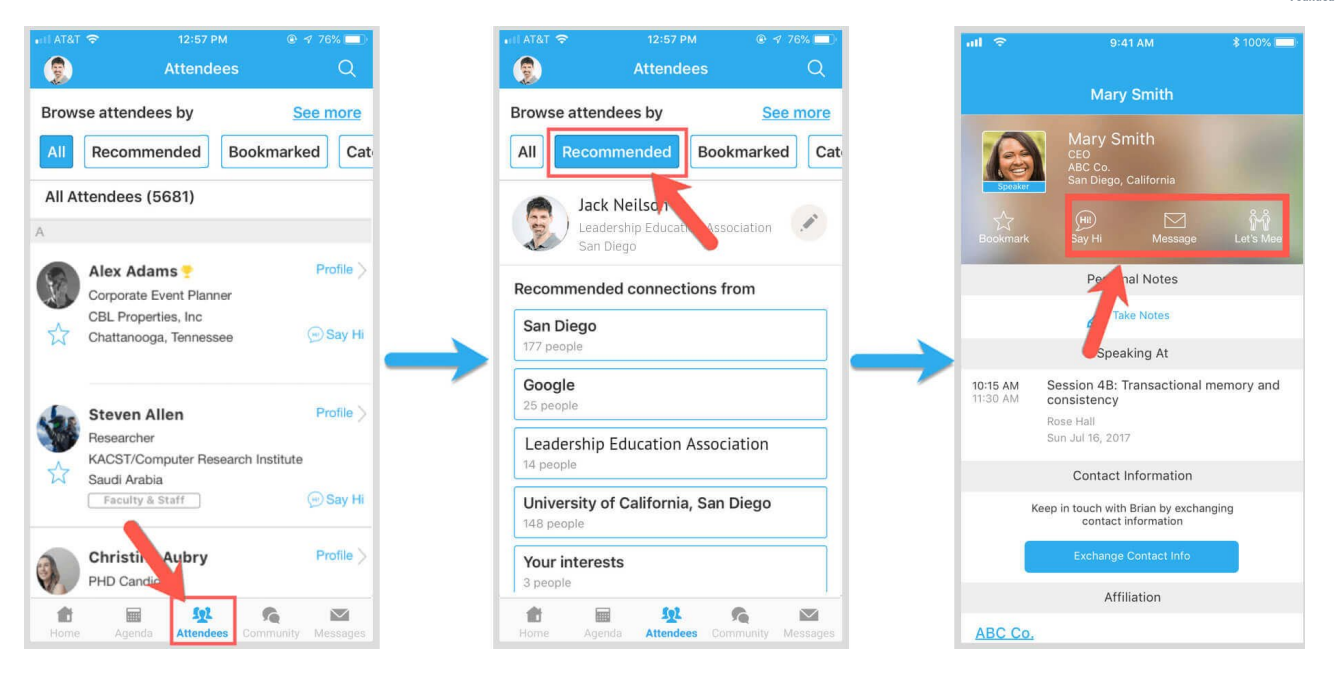

#### On web app ᇦ

- Click the "Attendees" tab on the left side of the screen under Main Navigation.
- At the top of the page, you can search attendees by keywords such as company name or title.
- To start a conversation, click Send Message to begin a chat.

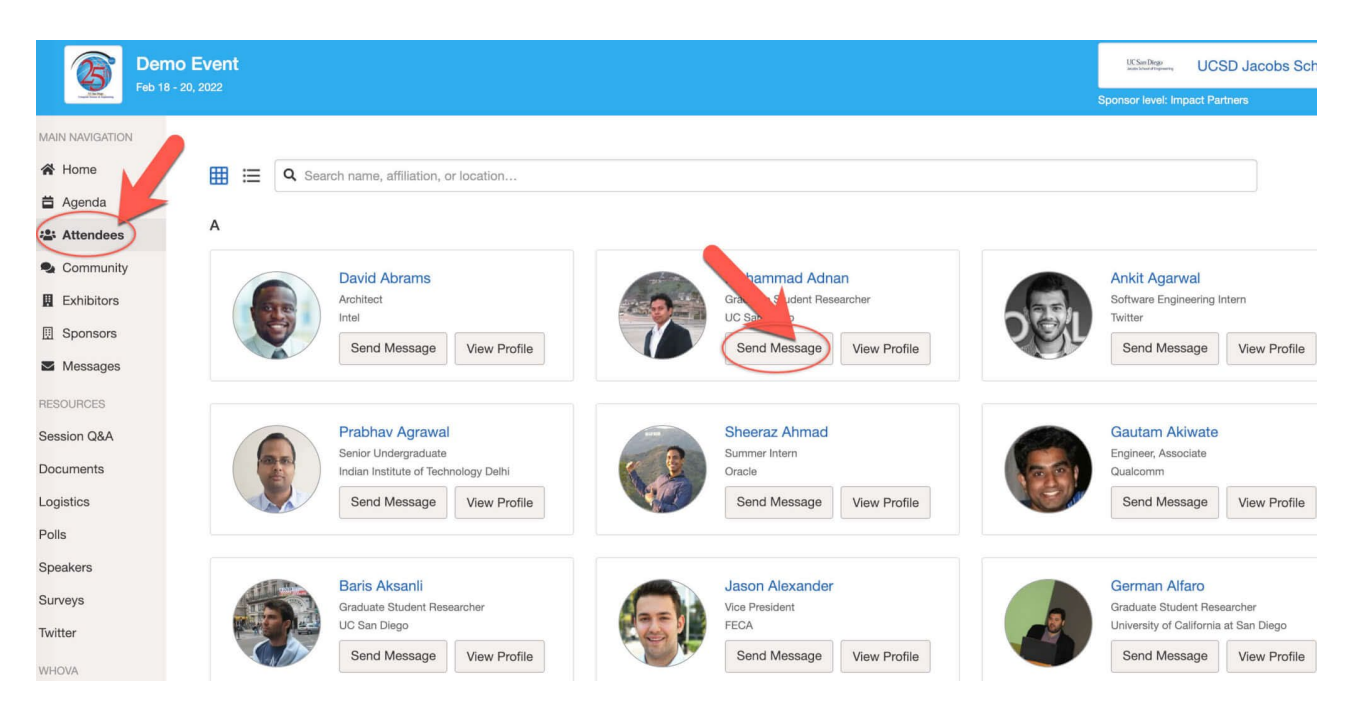

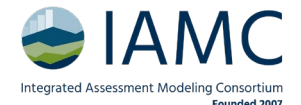

#### Join a Discussion on the Community Board

# On mobile app

- Click the Community tab (on the bottom of the screen and on the left hand side of the desktop)
- Create a new conversation topic, or tap the topic to join existing topics.
- Click Follow directly next to the topics on the Community Board that you want to stay up to date with. To find the topics you're following, choose between three tabs near the top of the page: All Topics, Followed, and New Topics.

### $\mathbf{\Box}$  On web app

- Click the Community tab on the side menu to the left of the screen
- Create a new conversation topic, or use existing topics.
- Click Follow directly next to the topics on the Community Board that you want to stay up to date with. To find the topics you're following, choose between three tabs near the top of the topics list section: All Topics, Followed, and New Topics.

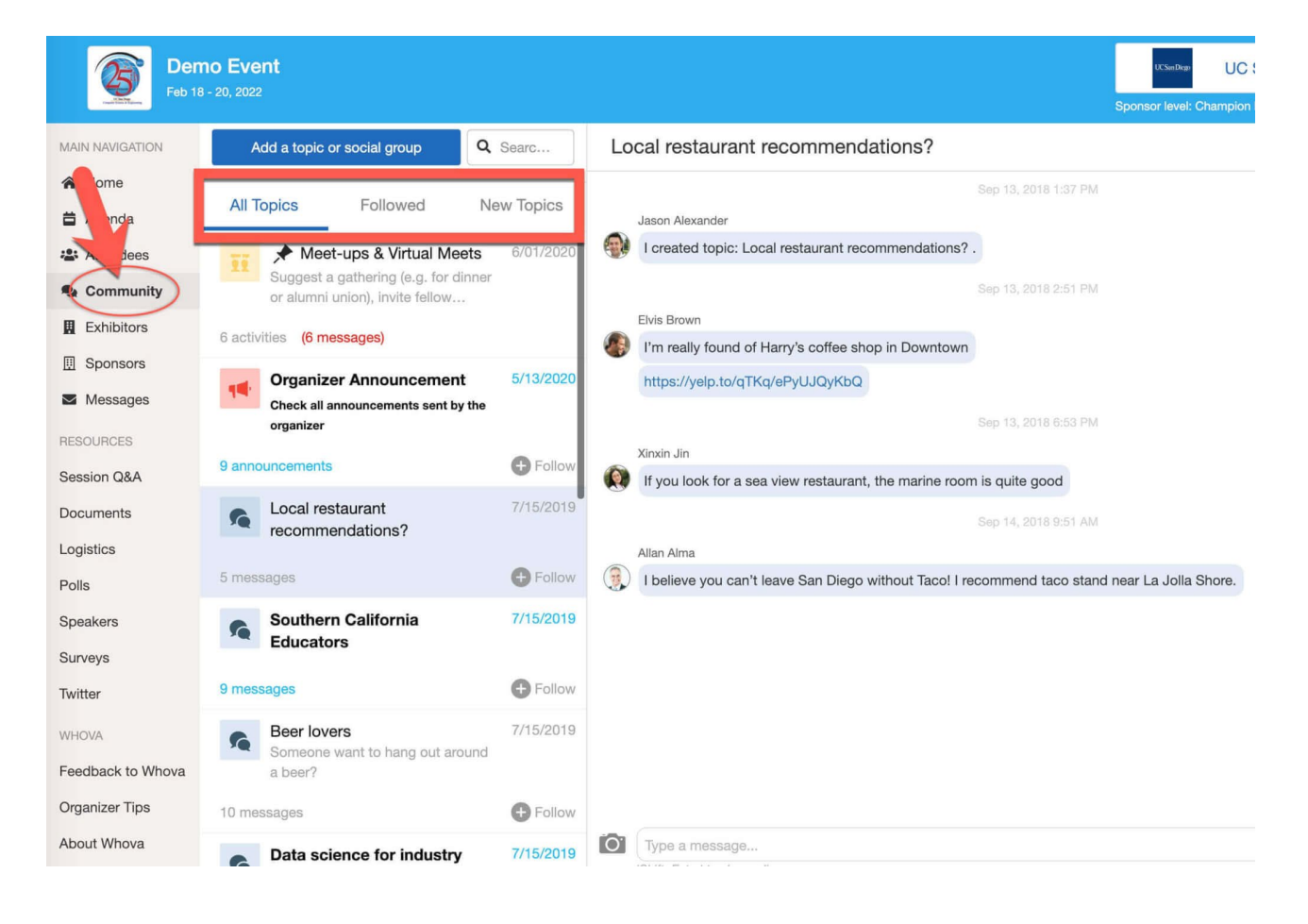